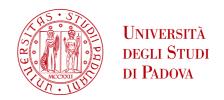

# UNIWEB - STUDENT GUIDE DIPLOMA ATTAINMENT APPLICATION

In the following pages you will find the procedures to apply your diploma attainment in Uniweb.

The procedure has 2 steps:

- 1. thesis title and supervisor entry process;
- 2. diploma attainment application entry process.

Once your advisor has approved your thesis title, you can proceed to entering your diploma attainment application.

As you do not need to present any document related to this application (except the printed academic booklet that must be returned to the student office by the students belonging to the cohort 2013 backward¹) at the end of the procedure, in your reserved area  $\rightarrow$  "payments", you will find an electronic deposit slip (called MAV) referred to the stamp duty associated to the diploma attainment application. This must be paid within the deadlines indicated in the specific notices available in the following link <a href="http://www.unipd.it/servizi/iscrizioni-tasse-borse-studio/servizi-segreteria/domanda-laurea?target=Studenti">http://www.unipd.it/servizi/iscrizioni-tasse-borse-studio/servizi-segreteria/domanda-laurea?target=Studenti</a> clicking on "scadenze e altre informazioni".

While completing the procedure, you have the possibility to specify if there will be someone with motor disabilities during the degree ceremony in order to receive the possible assistance. You can request it by completing a short optional questionnaire.

In order to enter the diploma attainment application section you need to login to the website www.uniweb.unipd.it as shown in the following images:

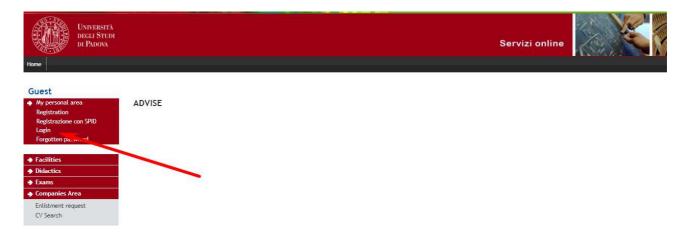

<sup>&</sup>lt;sup>1</sup> Since the cohort 2014 students have no longer been given the printed booklet.

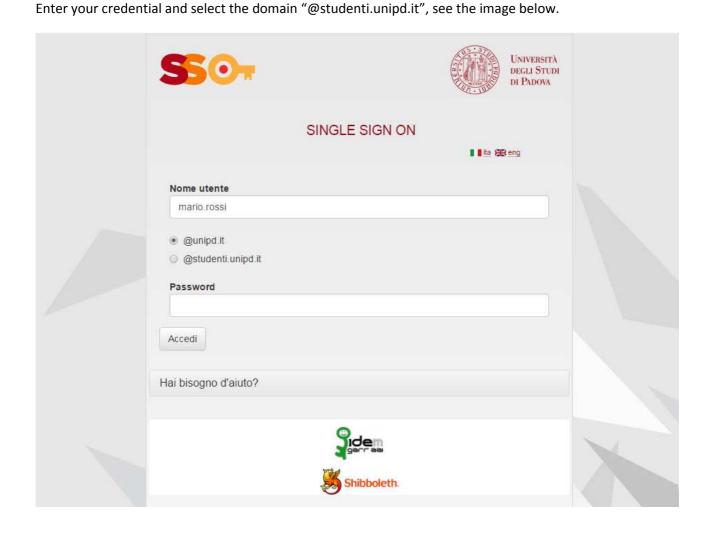

AREA DIDATTICA E SERVIZI AGLI STUDENTI

In your reserved page, click on "Diploma attainment" from the menu on the left in order to enter the "Diploma attainment board".

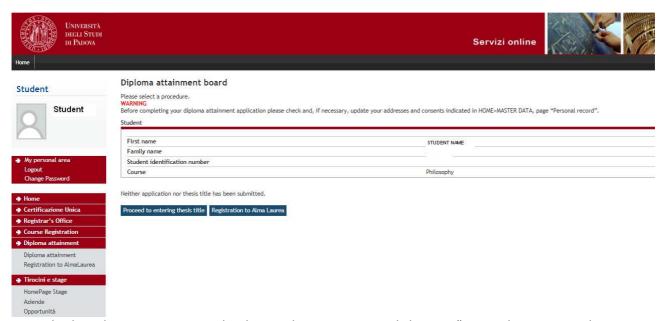

From this board you can access to the thesis title entry process clicking on "Proceed to entering thesis

#### THESIS TITLE ENTRY PROCESS

#### Degree thesis Through the following pages you can enter the title of your thesis. Please read carefully the instructions available in the following link http://www.unipd.it/domanda-di-laurea-0?target=Studenti within the section "Manuali per gli studenti" and "Scadenze e altre informazioni". Once you have entered the thesis title, you have to wait your supervisor to approve it before completing your diploma attainment application. Information Working Section 0 Z A - Inserimento informazioni della tesi di laurea Locked Section 0 Z Informazioni tesi di laurea Completed Section 0 Elenco delle tipologie dei relatori • B - Conferma finale di inserimento informazioni tesi 0 Conferma

AREA DIDATTICA E SERVIZI AGLI STUDENTI

Once you click on "Degree thesis" you will have the following page.

#### **CLICK HERE TO PROCEED TO ENTER THE THESIS TITLE**

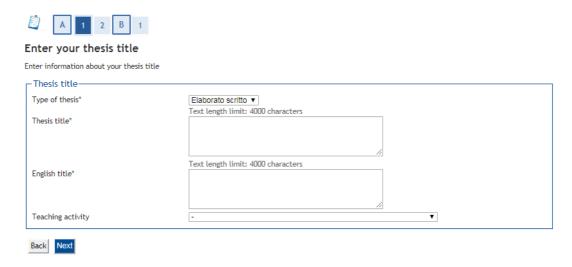

#### YOU MUST ENTER THE DEFINITIVE TITLE (ALSO IN ENGLISH)

The definitive thesis title is compulsory (also in English). You cannot carry on the procedure without them

Once you enter your thesis title you will have access to the choice of the supervisor related to the thesis, as detailed in the following image.

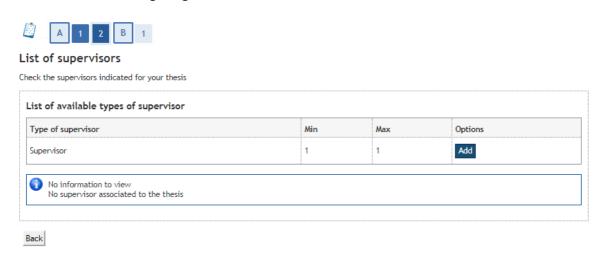

Once you have entered the supervisor you can proceed.

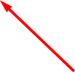

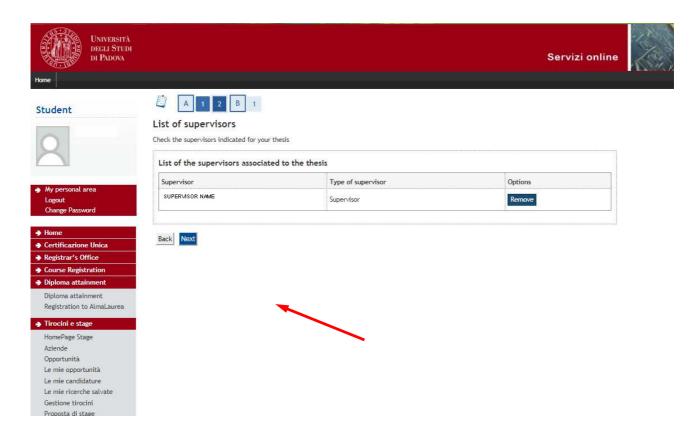

Once you have completed the thesis and supervisor entry procedure you will have access to the "Confirm thesis" page.

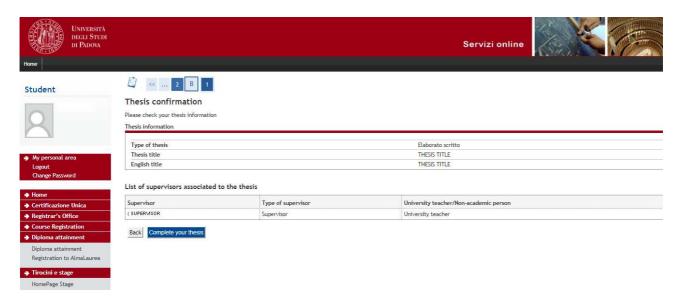

Once completed the thesis entry process, you will see a page with the information you have just entered and you will be allowed to modify them.

# DIREZIONE GENERALE UNIVERSITÀ DEGLI STUDI DI PADOVA AREA DIDATTICA E SERVIZI AGLI STUDENTI

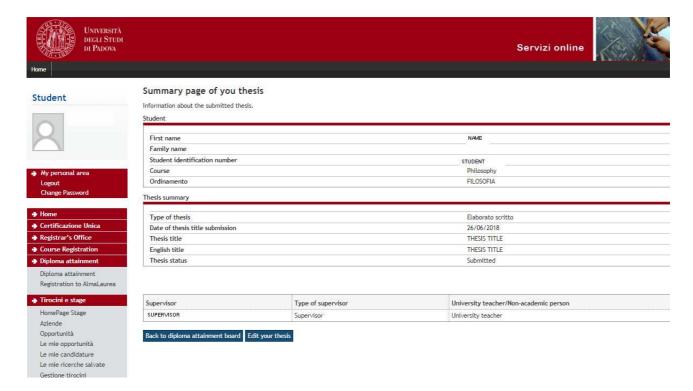

The thesis title entry process is completed but you cannot enter your diploma attainment application until your supervisor approves the title and the button related to the application entry procedure will be available.

## DIREZIONE GENERALE UNIVERSITÀ DEGLI STUDI DI PADOVA AREA DIDATTICA E SERVIZI AGLI STUDENTI

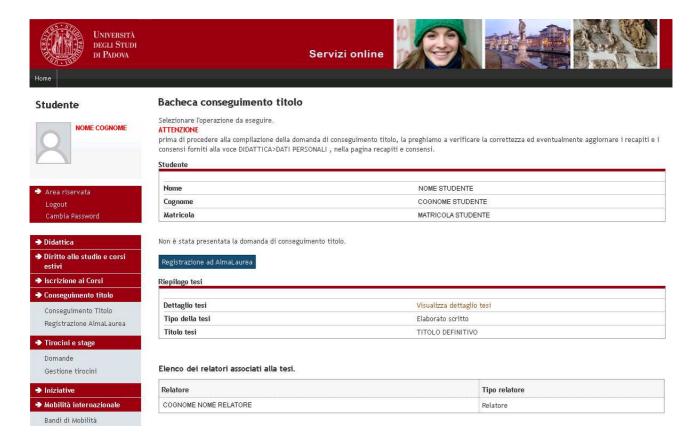

When the supervisor approves the thesis title, you will receive a communication on your institutional e-mail (name.familyname@studenti.it). From then onwards, the diploma attainment application procedure will be available in your reserved board, as detailed in the following page.

Before completing the diploma attainment application, it is necessary to access to almalaurea (clicking on "Almalaurea registration") and complete the compulsory questionnaire.

If you do not complete the questionnaire you cannot complete the diploma attainment application procedure.

### DIREZIONE GENERALE ◆ UNIVERSITÀ DEGLI STUDI DI PADOVA AREA DIDATTICA E SERVIZI AGLI STUDENTI

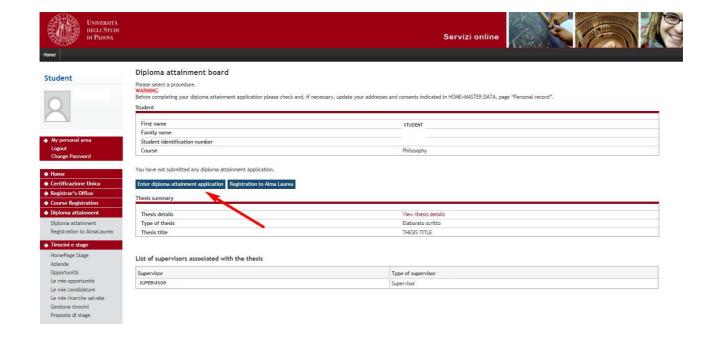

### DIPLOMA ATTAINMENT APPLICATION ENTRY PROCESS

The process begins with the things-to-do check-list.

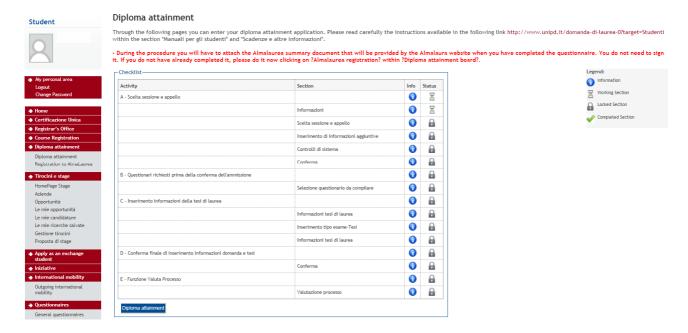

In the subsequent page you will select the available diploma attainment term (please check the deadlines in this link <a href="http://www.unipd.it/servizi/iscrizioni-tasse-borse-studio/servizi-segreteria/domanda-laurea?target=Studenti">http://www.unipd.it/servizi/iscrizioni-tasse-borse-studio/servizi-segreteria/domanda-laurea?target=Studenti</a> ).

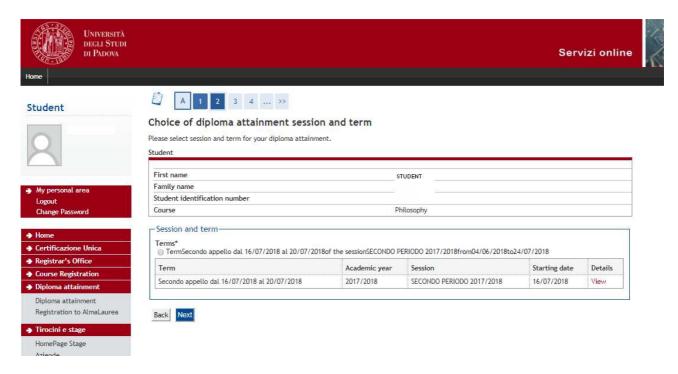

Once you select the degree term, you will be asked to authorize the reference of your thesis in the libraries. If you do not want to authorize it, just remove the specific default flag indicated in the red frame of the image below.

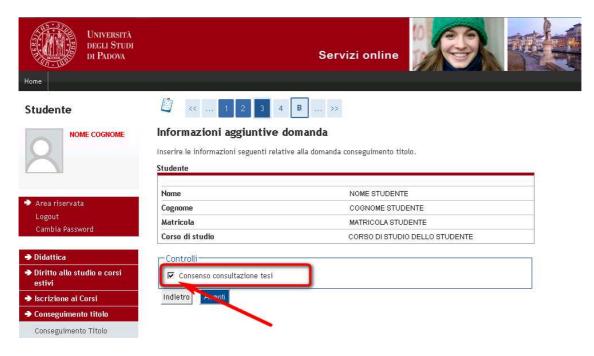

Now you come to the page where you can:

- Indicate if there will be someone with motor disabilities during the degree ceremony (optional)

AREA DIDATTICA E SERVIZI AGLI STUDENTI

Complete the registration for Associazione Alumni dell'Università degli Studi di Padova

#### Questionnaires list

In this page find the list of available questionnaires

| Questionnaire                                                                                                    | Status | Options |
|----------------------------------------------------------------------------------------------------|--------|---------|
| Segnalazione eventuale presenza di persone con disabilità motoria alla seduta di laurea. NB: il questionario non è obbligatorio e si puo<br>procedere con la domanda di conseguimento titolo anche senza averlo compilato |        | Compila |
| Adesione all'Associazione Alumni dell'Università degli Studi di Padova *                                                                                                    |        | Compila |

Indietro Avanti

In the following page you will definitively confirm your diploma attainment application. It is only at this point that your application is definitively completed.

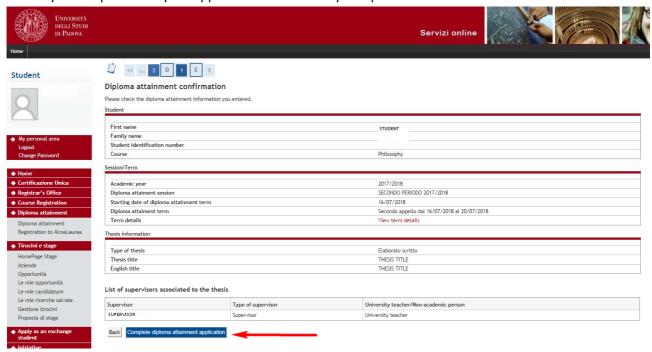

WARNING: once you confirm your application, an electronic deposit slip (called MAV) referred to the stamp duty associated to the application will be produced. This must be paid within the deadlines indicated in the specific notices available in the following link <a href="http://www.unipd.it/servizi/iscrizioni-">http://www.unipd.it/servizi/iscrizioni-</a> tasse-borse-studio/servizi-segreteria/domanda-laurea?target=Studenti clicking on "scadenze e altre informazioni".

The printing of the MAV referred to the stamp duty is available in "Registrar's Office" → "payments" from the menu on the left, within your reserved page.

### DIREZIONE GENERALE ◆ UNIVERSITÀ DEGLI STUDI DI PADOVA AREA DIDATTICA E SERVIZI AGLI STUDENTI

Your diploma attainment application is completed.

The printed academic booklet (for students belonging to the cohort 2013 backward) must be returned within the deadlines indicated in the following link <a href="http://www.unipd.it/servizi/iscrizioni-tasse-borse-studio/servizi-segreteria/domanda-laurea?target=Studenti">http://www.unipd.it/servizi/iscrizioni-tasse-borse-studio/servizi-segreteria/domanda-laurea?target=Studenti</a>.

CLICKING ON "COMPLETE DIPLOMA ATTAINMENT APPLICATION" THE MAV REFERRED TO THE STAMP DUTY WILL BE PRODUCED. ITS PRINTING IS AVAILABLE IN THE "PAYMENTS" SECTION.